## Clarivate

# **Sequence search**

### **Cortellis Drug Discovery Intelligence**

#### **Use sequence search to:**

.

- Find products with similar sequences to yours
- Understand competitive landscape around your sequence
- Benchmark your candidate's activity against those with similar sequences

*In this example we've isolated neutralizing antibodies against IL-17 derived from mice immunized with IL17 antigens. We'd like to know if there are other antibodies with a similar sequence, and what Conditions are associated with these antibodies.*

#### **1. Find products with similar sequences to yours**

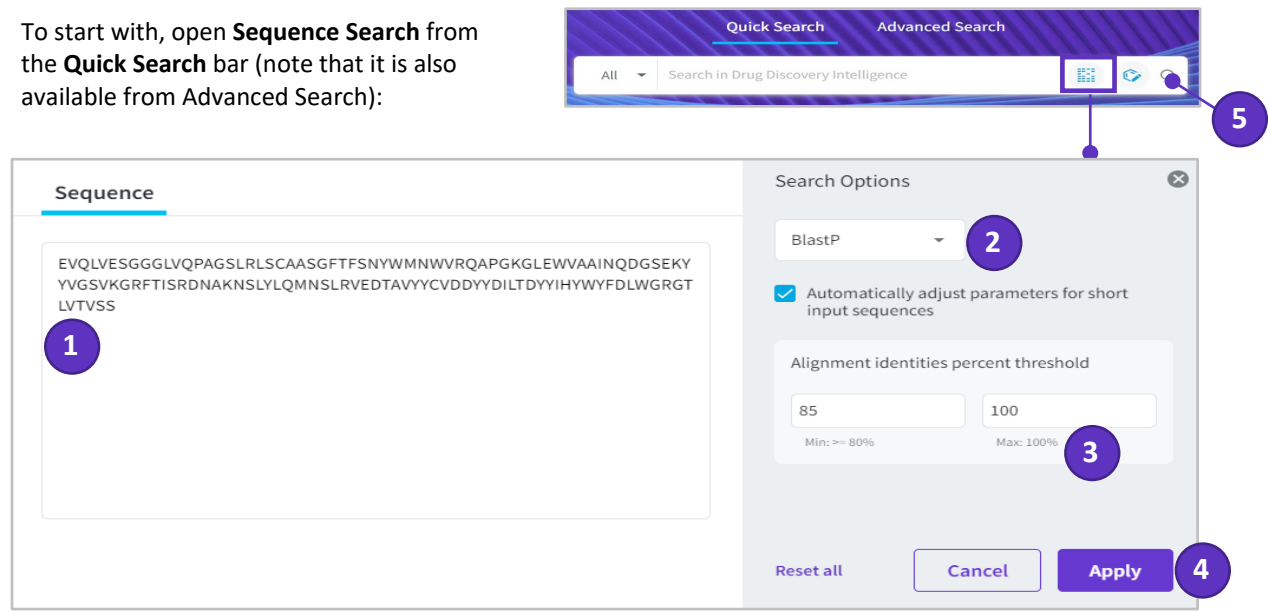

- 1. Paste your sequence into the sequence window
- 2. Select **BlastP** for amino acid sequences or **BlastN** for nucleotide sequences
- 3. Set your preferred alignment percentage threshold
- 4. Click **Apply** to load your sequence into Quick Search
- 5. Click on the Search icon to run your search.

**Note:** Searching in **All** areas will retrieve products with similar sequences as well as records in other knowledge areas that are associated with those products.

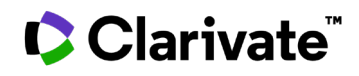

#### Go to **Drugs & Biologics** to see your results:

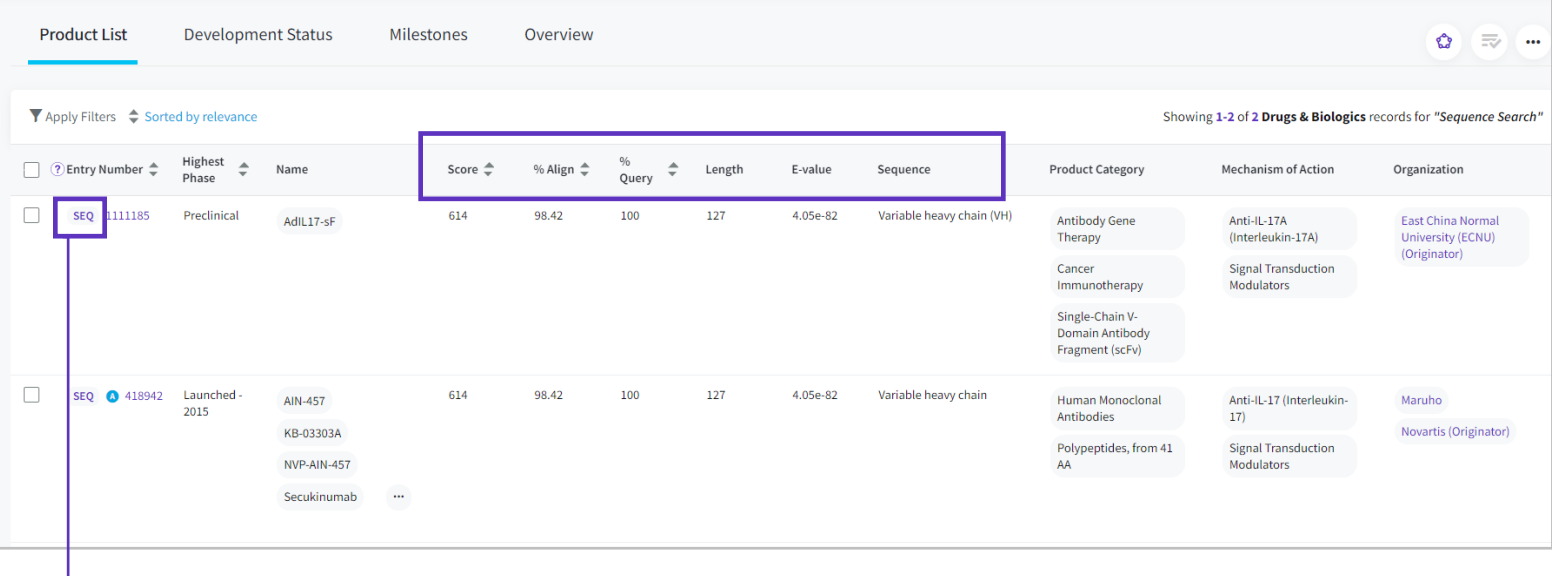

Evaluate your results according to:

**Score:** Numerical value describing the overall quality of the alignment

**% Align:** The extent to which the sequences have the same residues at the same position in the alignment

**% Query:** Percentage of the query length that is included in the aligned segments

**Length:** Length of the target sequence that was matched with the sequence of interest

**E-value:** Expected number of times that the alignment score would appear randomly

**Sequence:** Name of the sequence matching the query

**Tip**: To visualize the sequence alignment, click the **SEQ** button, copy the sequence of interest, and paste it into an alignment analysis tool like **[NCBI](https://blast.ncbi.nlm.nih.gov/Blast.cgi?PAGE=Proteins&PROGRAM=blastp&BLAST_PROGRAMS=blastp&PAGE_TYPE=BlastSearch&BLAST_SPEC=blast2seq&DATABASE=n/a&QUERY=&SUBJECTS=)**:

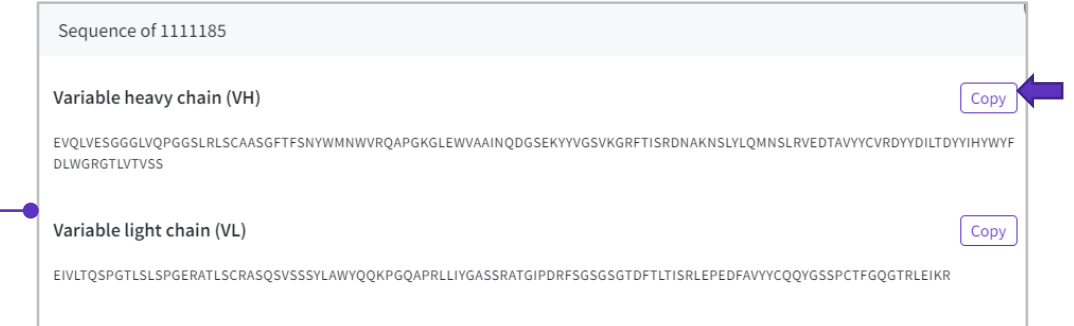

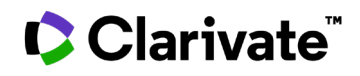

#### 2. **Understand the competitive landscape around your sequence.**

Now that you have a list of candidates with sequences similar to yours, use **Apply Filters** to analyze them. As an example:

- Understand the *disease-scape* related to your results by selecting the **Conditions** filter
- **Apply Filters**  $\mathsf X$ Search  $r = +1$ Select al Drug Target  $\rightarrow$  $\Box$  Musculoskeletal and Connective Tissue Disorders (2)  $\Box$  Rheumatic disease (2) Therapeutic Group  $\overline{ }$ Rheumatoid arthritis (2)  $\overline{ }$ Condition Allergic contact dermatitis (1) Organization Alopecia  $(1)$ Alopecia areata (1) Specificity  $\overline{\phantom{a}}$ Arthritis (1)
- Identify potential competitors and collaborators by selecting the **Organizations** filter

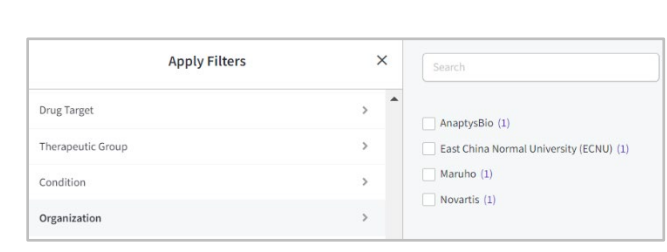

: to visualize the distribution of your You may also use the **Overview** tab results among drug type, highest phase, mechanisms of action, conditions, organizations and regions of development.

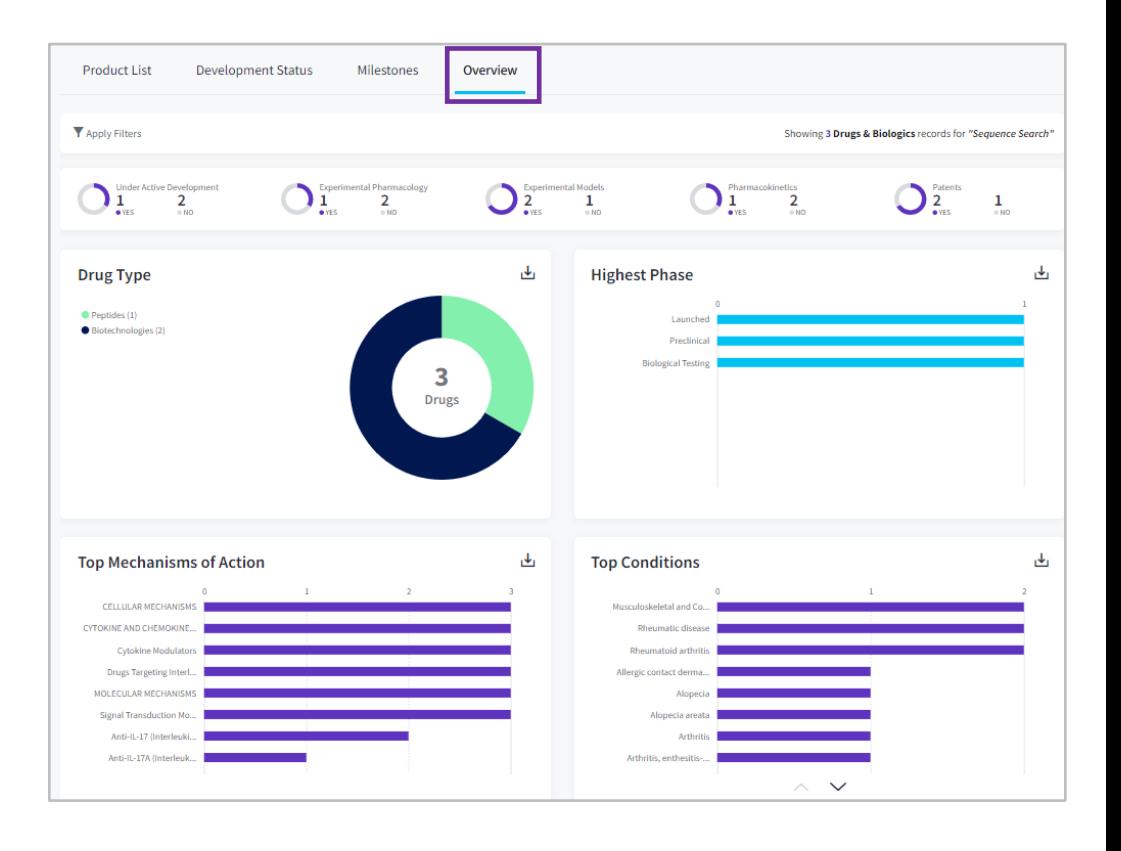

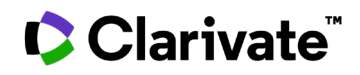

#### **3. Benchmark your candidate's activity against those with similar sequences**

To do this, use the **Related Content** button on the top right of the page, navigate to the associated experimental pharmacology data and use the mean/median workflow to obtain the activity benchmark  $\overline{\phantom{a}}$ 

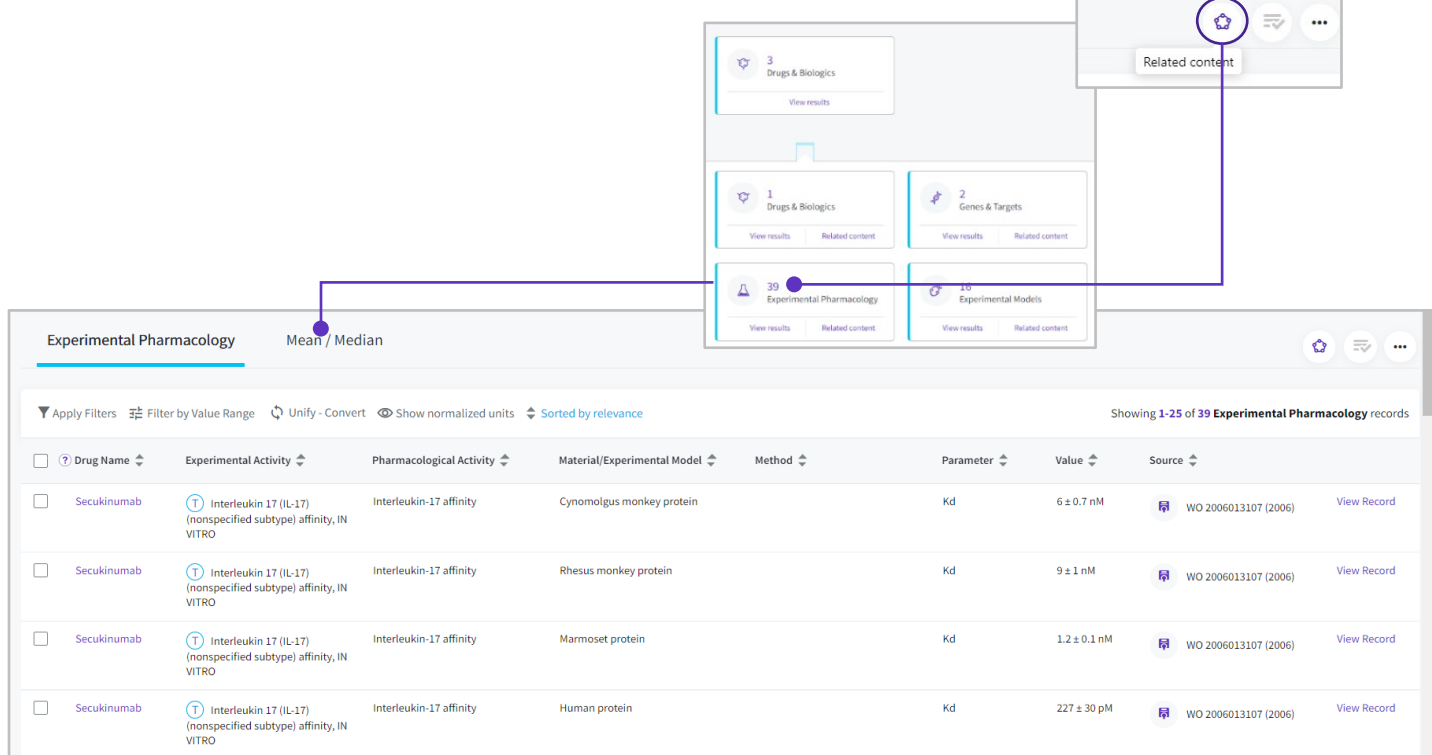

Hypothesize or validate potential targets for this set of candidates by clicking on the **Pharmacological activity** filter:

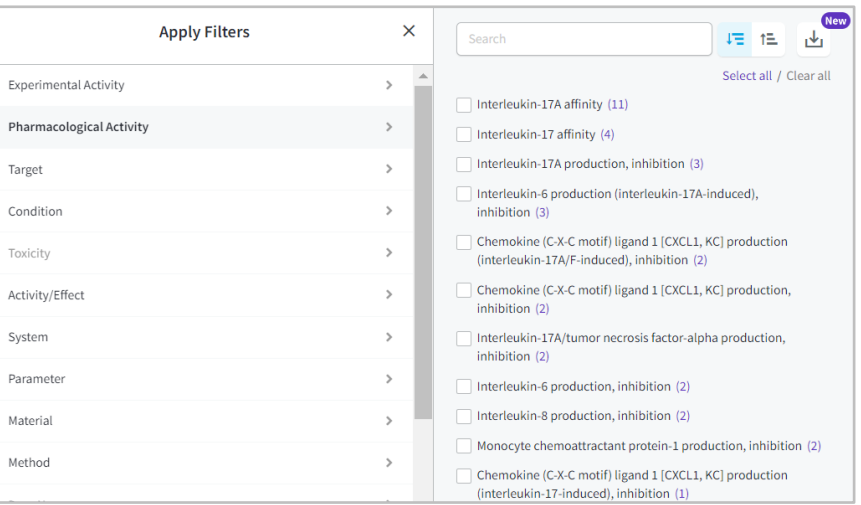

#### For more information contact Customer Service at **[LS Product Support](mailto:lifesciences.support@clarivate.com)**